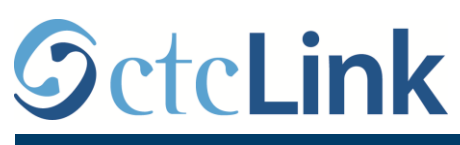

`

INFORMACIÓN DE CTCLINK PARA LAS UNIVERSIDADES DE SEATTLE

## **Cómo informar el tiempo trabajado para los empleados por hora**

1. Inicie sesión en **ctcLink**, en [https://gateway.ctclink.us/.](https://gateway.ctclink.us/)

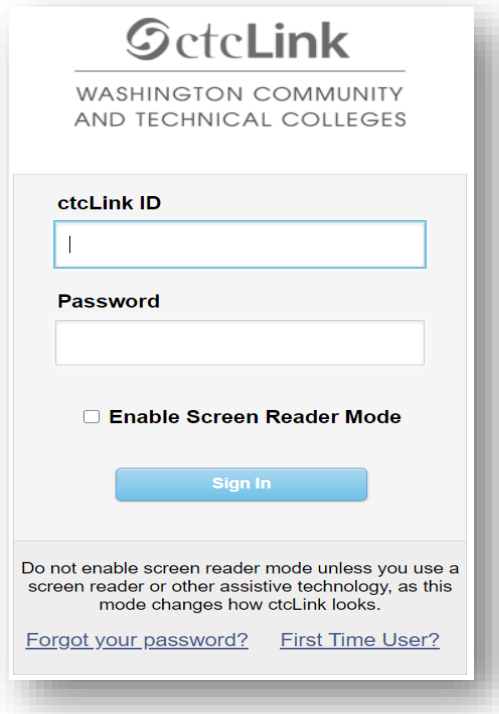

2. Aparecerá una pantalla en la que deberá seleccionar un mosaico. Seleccione el mosaico correcto.

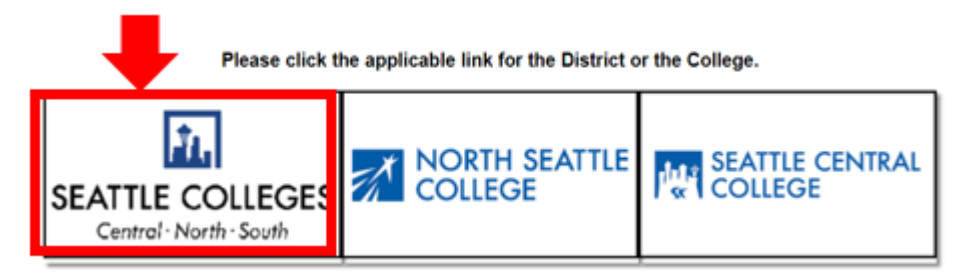

3. Luego de iniciar sesión en su ctcLink Gateway, seleccione "HCM Self-Service" (Autoservicio de la Administración de Capital Humano) para acceder a su página de "Employee Self-Service" (Autoservicio del empleado).

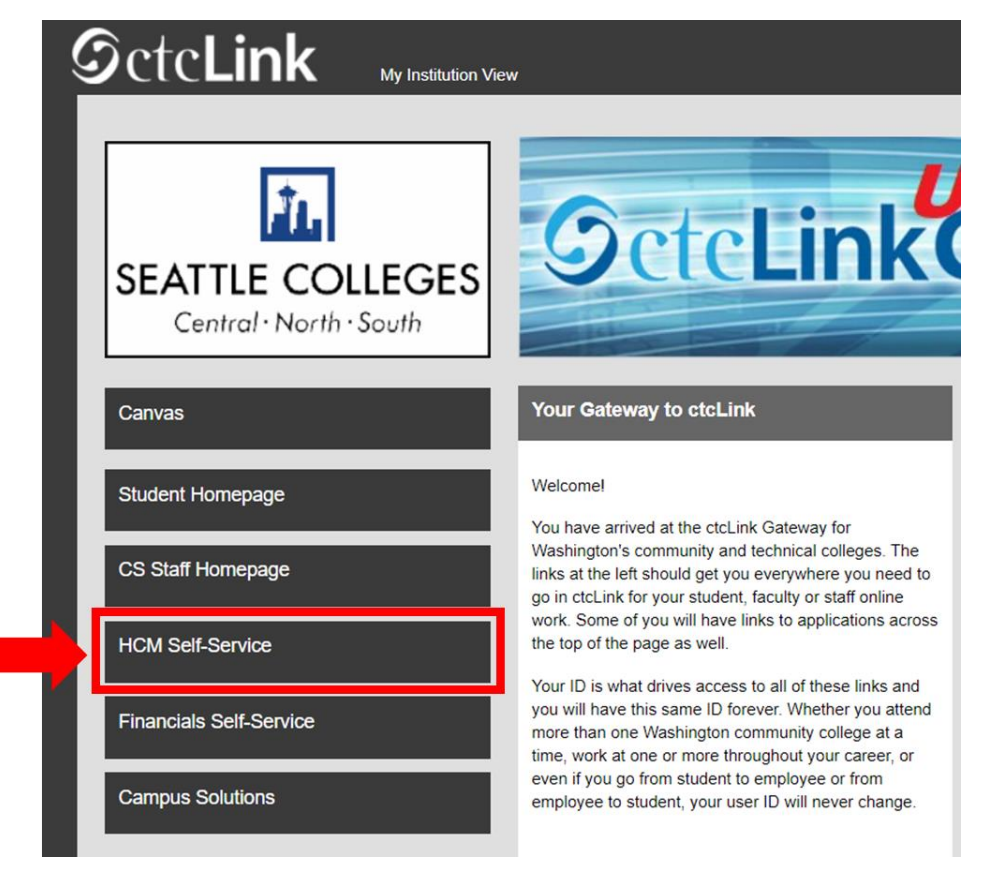

4. Seleccione el mosaico "Time" (Tiempo) de su página de Autoservicio del empleado.

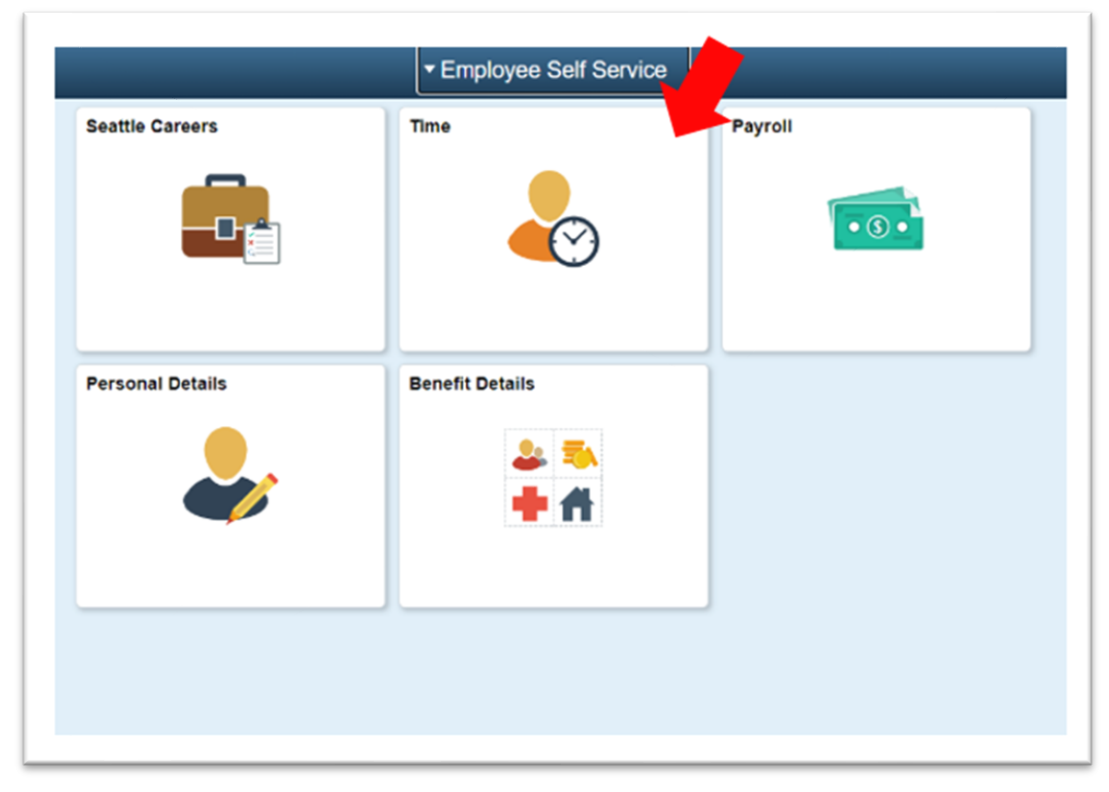

5. Consulte la parte superior de la pantalla para asegurarse de haber seleccionado el empleo correcto. En la mayoría de los casos, figurará un solo empleo en ese menú desplegable, por lo que la casilla aparecerá en color gris.

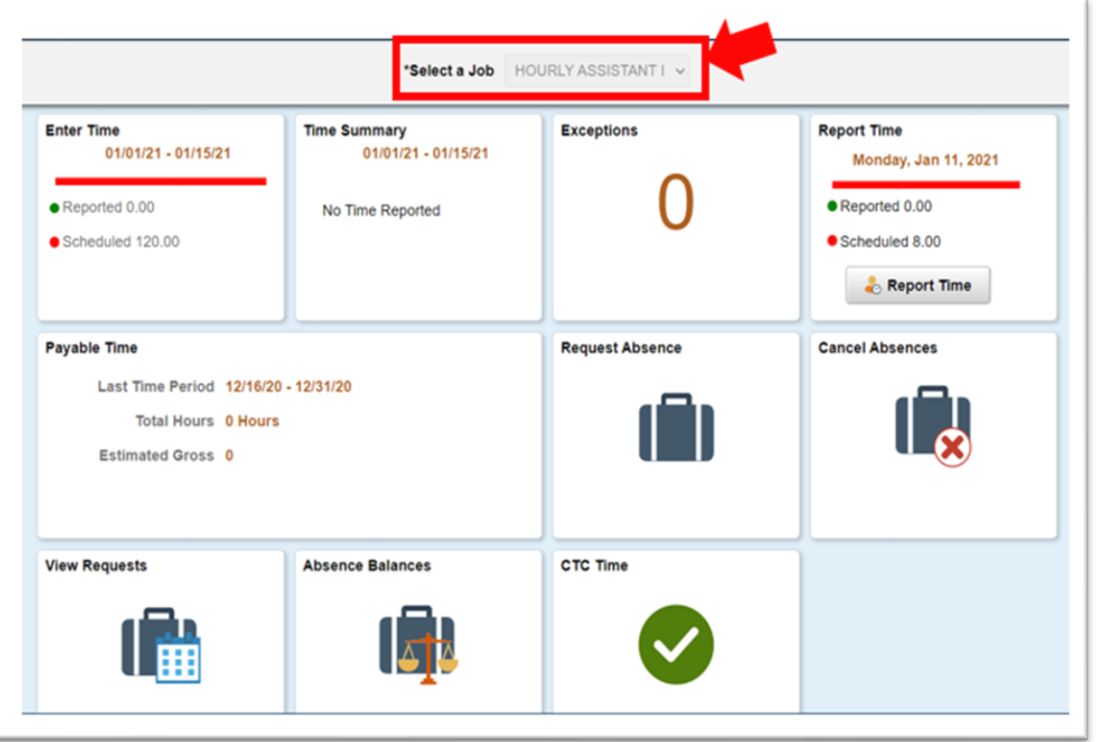

6. Una vez que haya seleccionado el empleo correcto, haga clic en el mosaico "Enter Time" (Ingresar tiempo).

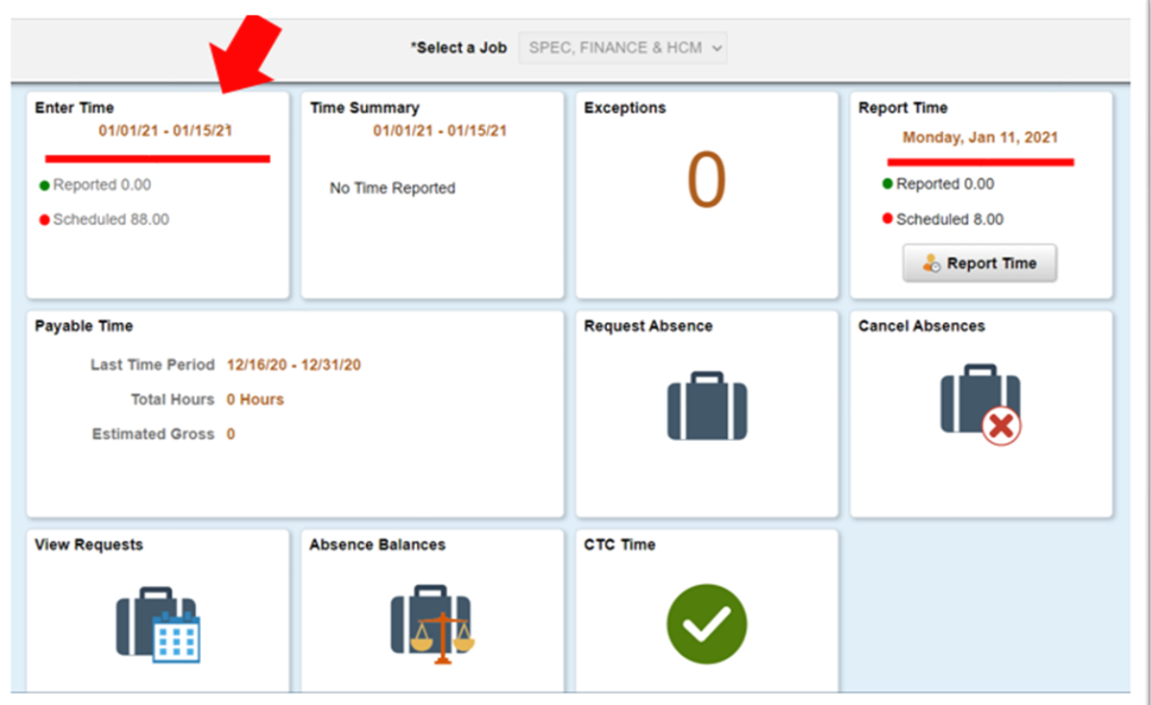

7. Aparecerá la página en la que debe ingresar el tiempo trabajado. Ingrese los horarios de ingreso, almuerzo (salida y regreso) y salida.

- "In" (Ingreso): Horario en el que empezó a trabajar.
- "Lunch" (Almuerzo): Horario en el inició su pausa para almorzar.
- "In" (Ingreso): Horario en el que volvió a trabajar luego de su pausa para almorzar
- "Out" (Salida): Horario en el que terminó su jornada laboral.

Si no se tomó una pausar para almorzar, complete únicamente el primer campo "In" y el campo "Out".

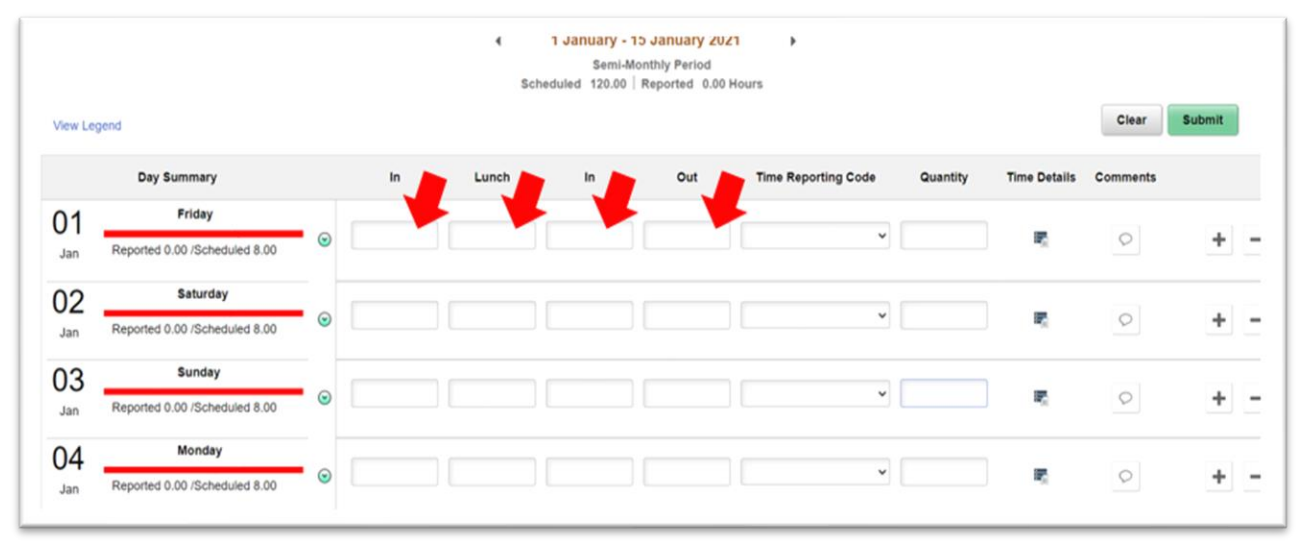

8. Seleccione el "Time Reporting Code" (Código de notificación de tiempo) y configúrelo en "01 HRY – Hourly" (por hora). Deje el campo "Quantity" (Cantidad) en blanco.

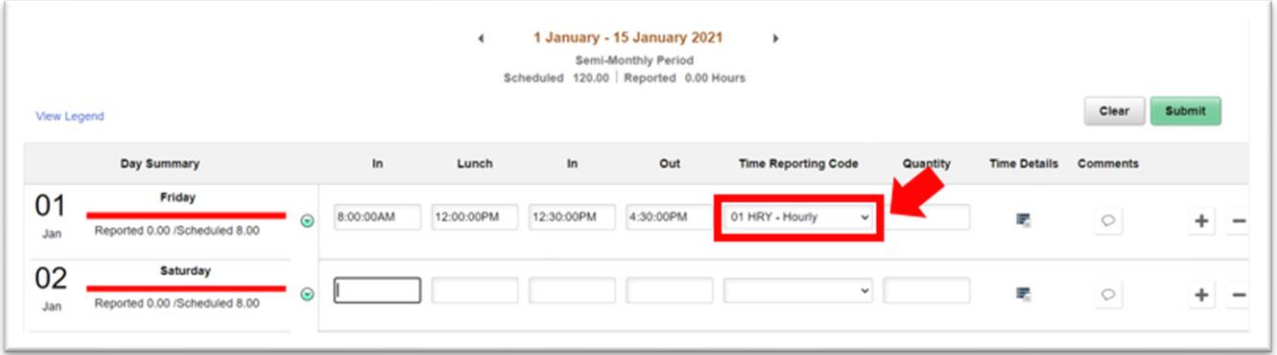

9. Luego de ingresar todas las horas trabajadas en el día, seleccione el botón "Submit" (Enviar) que se encuentra en la esquina superior derecha.

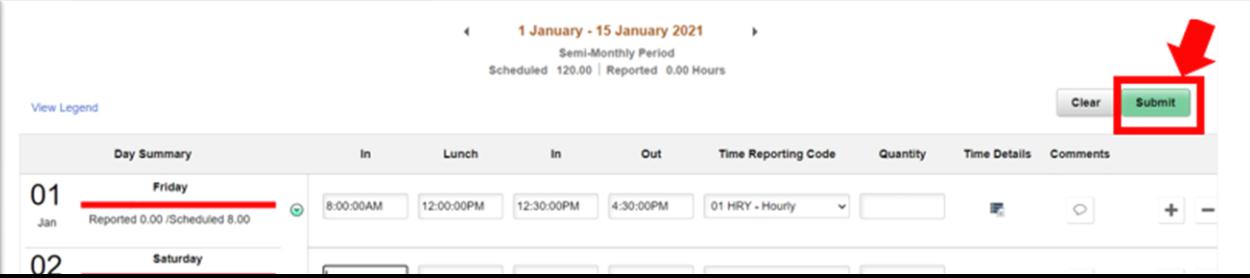

10. Luego del envío, los días en los que completó las horas trabajadas aparecerán en verde. Esto quiere decir que se envió un correo electrónico a su gerente en el que se le notifica que usted presentó las horas trabajadas en el día.

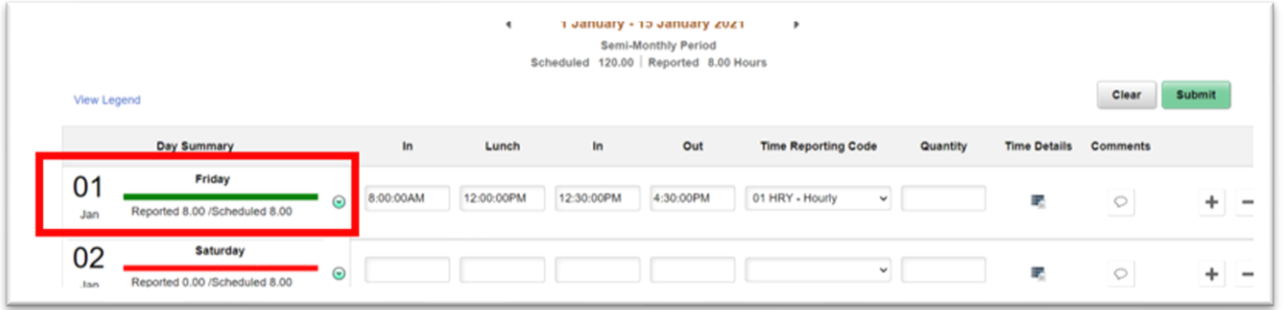

11. Si terminó con esta tarea, puede seleccionar el botón "Time" (Tiempo) que se encuentra en la esquina superior izquierda, para regresar a la página principal del tiempo. Tendrá que ingresar las horas trabajadas todos los días.

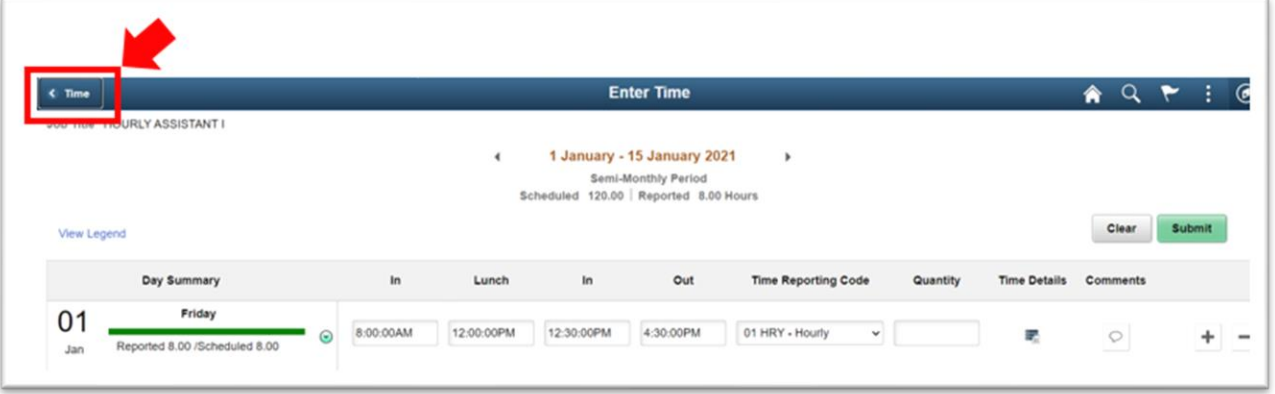